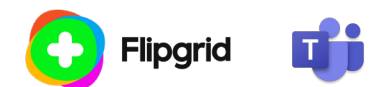

### Microsoft Teams Integration for Flipgrid

#### Introduction

Amplify student voice and strengthen classroom community by including Flipgrid in your Microsoft Teams courses. With the Flipgrid integration, your Group, Topics, and videos will be readily available, placing student discussion alongside all fellow class resources.

### Getting Started

To use the Flipgrid integration in Microsoft Teams, you will need:

- A Group or Topic in your Flipgrid account. If you have not already, create your free Flipgrid educator account at **auth.flipgrid.com/signup**. You can use either an existing Group or Topic or create a new one for your Microsoft Teams course.
- Permission from your IT Administrator to use the Flipgrid app in Teams. If you do not see Flipgrid listed when completing the steps below, your IT administrator needs to approve and list Flipgrid. Share this article with the individual: [https://docs.microsoft.com/en-us/microsoftteams/admin](https://docs.microsoft.com/en-us/microsoftteams/admin-settings)[settings](https://docs.microsoft.com/en-us/microsoftteams/admin-settings)

# Creating a Flipgrid Tab

Go to your Microsoft Team account either via teams.microsoft.com or the Microsoft Teams desktop app. Then, follow these steps to create a Flipgrid Tab.

- 1. Select a channel in your team or create a new one.
- 2. Select the plus button [+] to the right of your channel's existing tabs in the upper-right corner of the Teams window.
- 3. Scroll to Flipgrid in the Add a tab modal and select the Flipgrid logo.
- 4. Enter the join code of the Group or Topic you would like to connect to this channel. Once located, select the **Save** button. **Note:** you can find the join code by going to **[admin.flipgrid.com](https://admin.flipgrid.com/)** and selecting the share button for the Group or Topic.
- 5. Your Group or Topic will now be added as a Flipgrid tab in your channel.

## Share a Topic a Post or an Assignment

Starting in your Flipgrid account (admin.flipgrid.com), navigate to or create a Topic.

- 1. Select the **Share** button.
- 2. Select the **Microsoft Teams** icon.
- 3. Select either **Share to a channel or Create an assignment**.
- 4. Complete the steps in the modal.